## **LRO LEND PDS Data Viewer**

# **Outline**

- **1) Overview**
- **2) Obtaining LRO LEND PDS RDR / EDR files**
- **3)Installation / Setup**
- **4) System Requirements**
- **5) Main Navigator Screen Options RDR Files**
	- **a) Opening and displaying an Archive**
	- **b)Graphing Options**
	- **c) Displaying File or Summary Info**
	- **d)Expanding or Collapsing Tree Hierarchy**
- **6) Displaying EDR Files**
- **7) Generating CSV Files**

# **1)Overview**

The LRO LEND PDS DataViewer is a software tool for browsing and displaying LRO Lend PDS data files in tabular or graphical format, and LRO LEND PDS label and format files in text format.

The tool reads LRO LEND PDS EDR and RDR files on your system. PDS files may be acquired through the PDS Geosciences Node. Data files are checked for correct byte length, and label and data files are checked to make certain there is one label file for each data file. Files that are non-matching or have incorrect byte length are flagged. A tree structure of the PDS files on your system is displayed. Files may be opened from this tree display which then updates up to 7 additional tabs which include

- 1) A Label File Display
- 2) A Format File Display which represents the format file for the chosen label or dat file
- 3) A Table Display of the data from the corresponding dat file
- 4) A Generate CSV Display tab
- 5) An RDR\_RSCI graph tab which is activated if the dat file is a Rectified Science file allowing graphical representation of any of the eng/hskp or spectra channels. Data may be displayed in LRO or UTC time.
- 6) An RDR\_DLD graph tab allowing graphical representation of any of the eng/hskp or spectra channels within a RDR\_DLD dat file. Data may be displayed in LRO or UTC time.
- 7) An RDR\_CHK graph tab allowing graphical representation of any of the channels within a RDR\_CHK dat file. Data may be displayed in LEND or UTC time.
- 8) An RDR\_ALF graph tab allowing graphical representation of any of the channels within a RDR\_ALF dat file. Data is displayed in UTC time.
- 9) An RDR\_ALD graph tab allowing graphical representation of any of the channels or spectra within a RDR\_ALD dat file. Data is displayed in UTC time.

## **2) Obtaining LRO LEND PDS RDR / EDR files**

LRO LEND PDS EDR and RDR files may be obtained through the NASA PDS Geosciences Node at

http://geo.pds.nasa.gov/missions/lro/lend.htm

At this location, the Lunar Orbital Data Explorer may be used to search and download data products.

The PDS files may be placed anywhere on your system. You will point the PDS Data Viewer to the location of your PDS files on startup / initialization. As with the NASA PDS data structure, the corresponding label (.lbl) and data (.dat) files must remain in the same folder.

## **3) Installation / Setup**

Run (double click) the Setup\_LRO\_LEND\_PDS.exe file. This will install the software on your system under a default folder at C:\Program Files\LRO\_LEND\_PDS\_View or another location you may specify. A Start Menu Icon and an desktop Icon for launching will also be created at installation. Installation requires roughly 5.4 MB of diskspace.

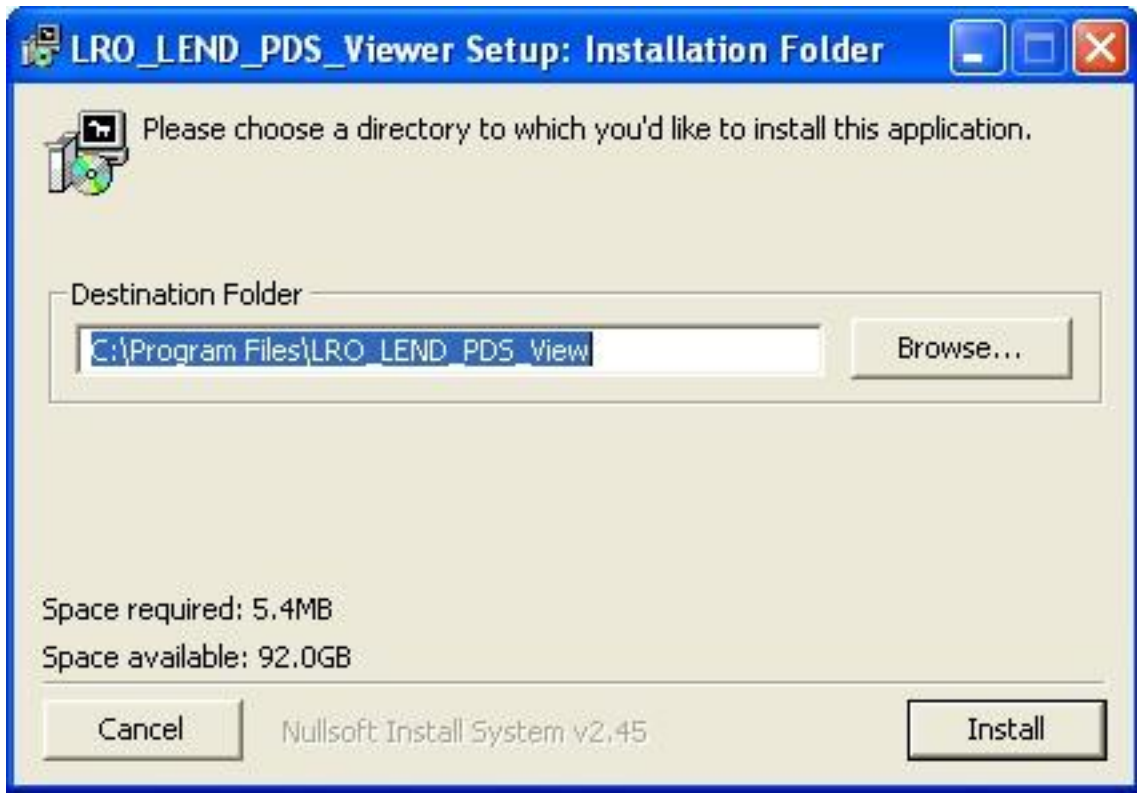

## **4) System Requirements**

This software can be run from a Windows based system that has Java 1.6 or greater installed. You may download the Java Runtime environment for Windows free at

[http://java.com/en/download/inc/windows\\_upgrade\\_xpi.jsp](http://java.com/en/download/inc/windows_upgrade_xpi.jsp)

If your system does not have Java installed, you must install Java prior to installing the MSGR GRS PDS Data Viewer software. Intel and 100% compatible processors are supported by Java. A Pentium 166MHz or faster processor with at least 64MB of physical RAM is recommended. You will also need a minimum of 98MB of free disk space to install Java.

## **5) Main Navigator Screen Options**

Upon launching the program from the Start Menu or your desktop Icon, the main navigator tab will open as follows:

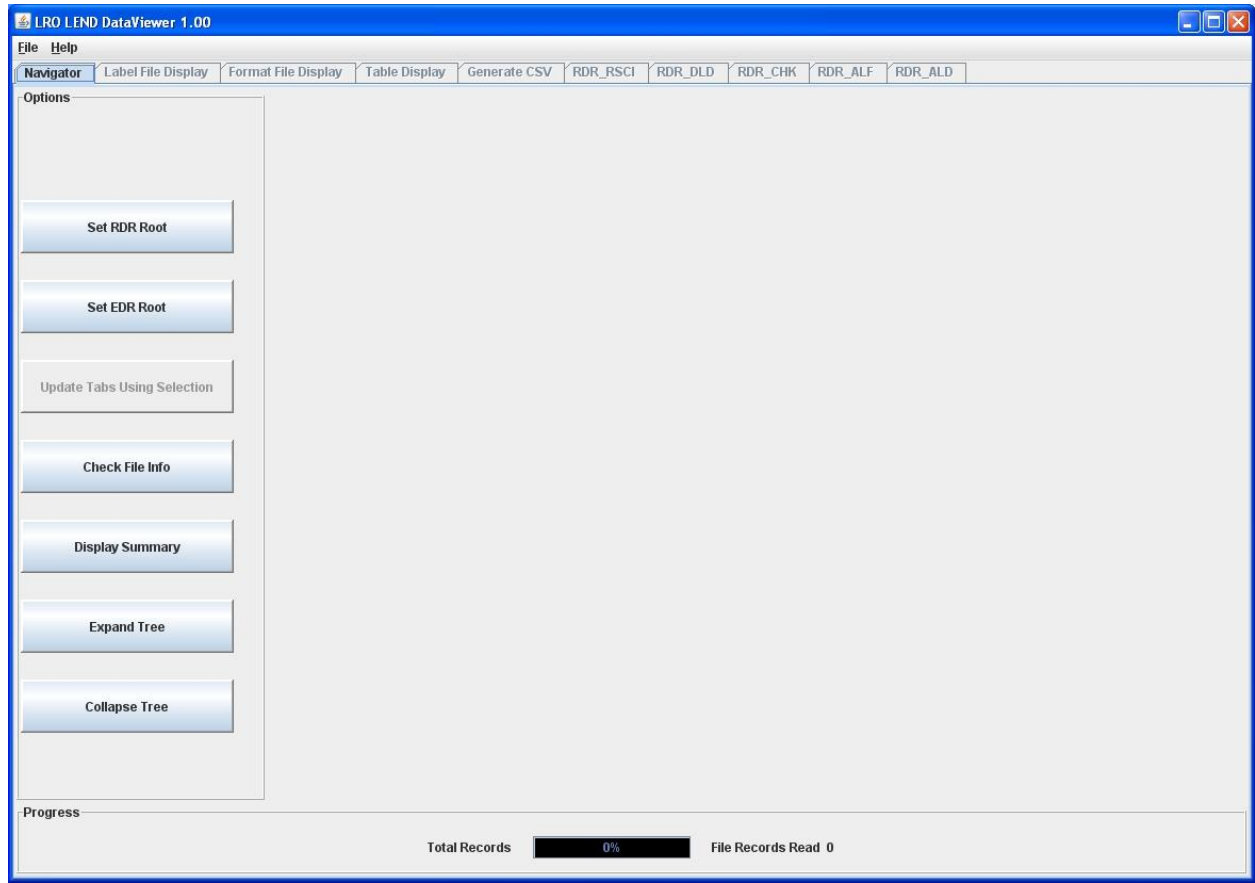

## **a) Opening and displaying an Archive**

To begin, open an EDR/RDR archive by clicking on the "Set EDR/RDR Root button" Navigate to the top level folder that contains all of your EDR/RDR files and click on "Open" Your PDS files will be checked for correct byte length, and also that each dat file has a corresponding lbl file. A Tree structure will be displayed representing your PDS EDR/RDR files, as follows:

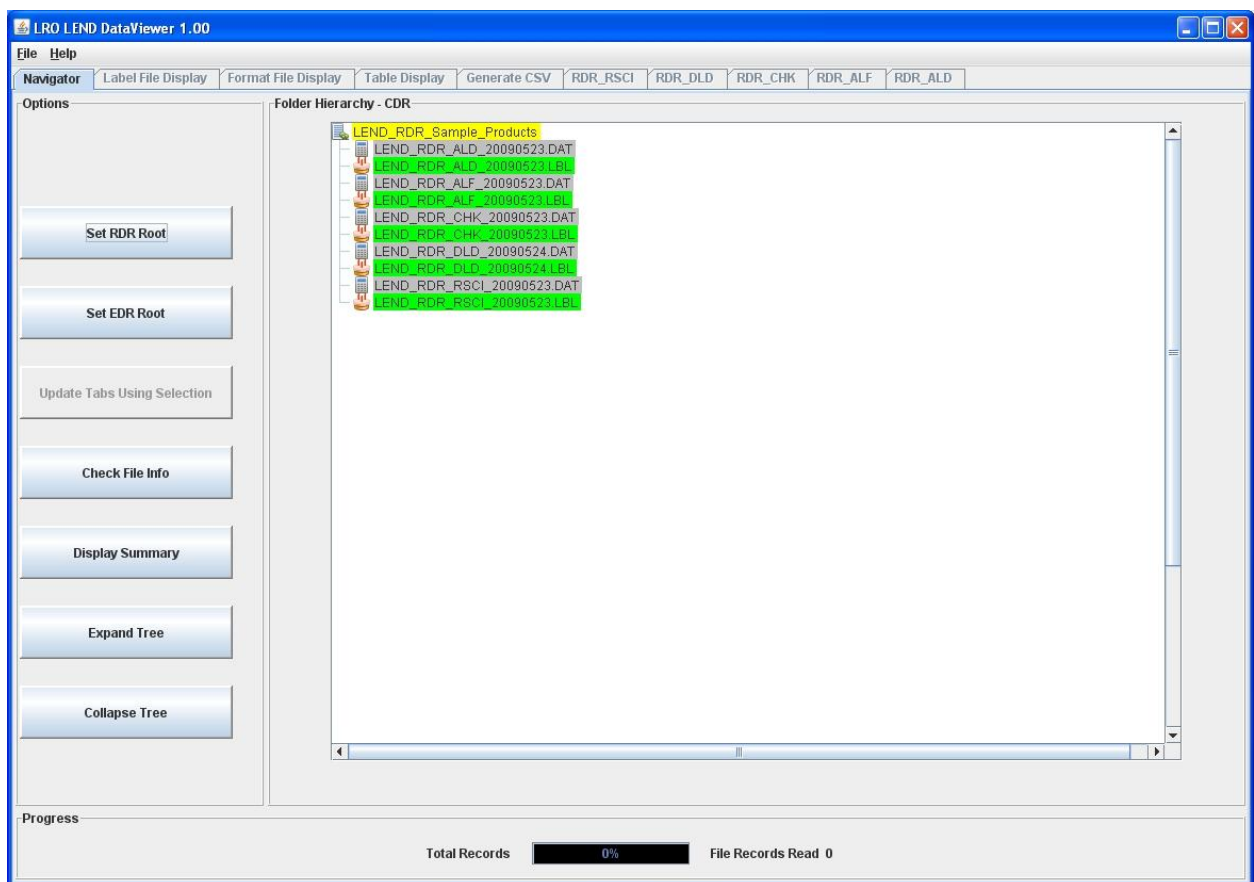

Folders are represented in yellow, dat files in grey, and lbl files in green. Any files represented in red have either incorrect byte length, no matching dat or lbl file, or have an incorrect naming convention as defined by the current SIS document.

Click once on any lbl file (it will turn blue) and activate the "Update Tabs Using Selection" button, then click on Update Tabs to load the data file(s) associated with the particular label. The progress bar at the bottom will show the progress by the number of records read.

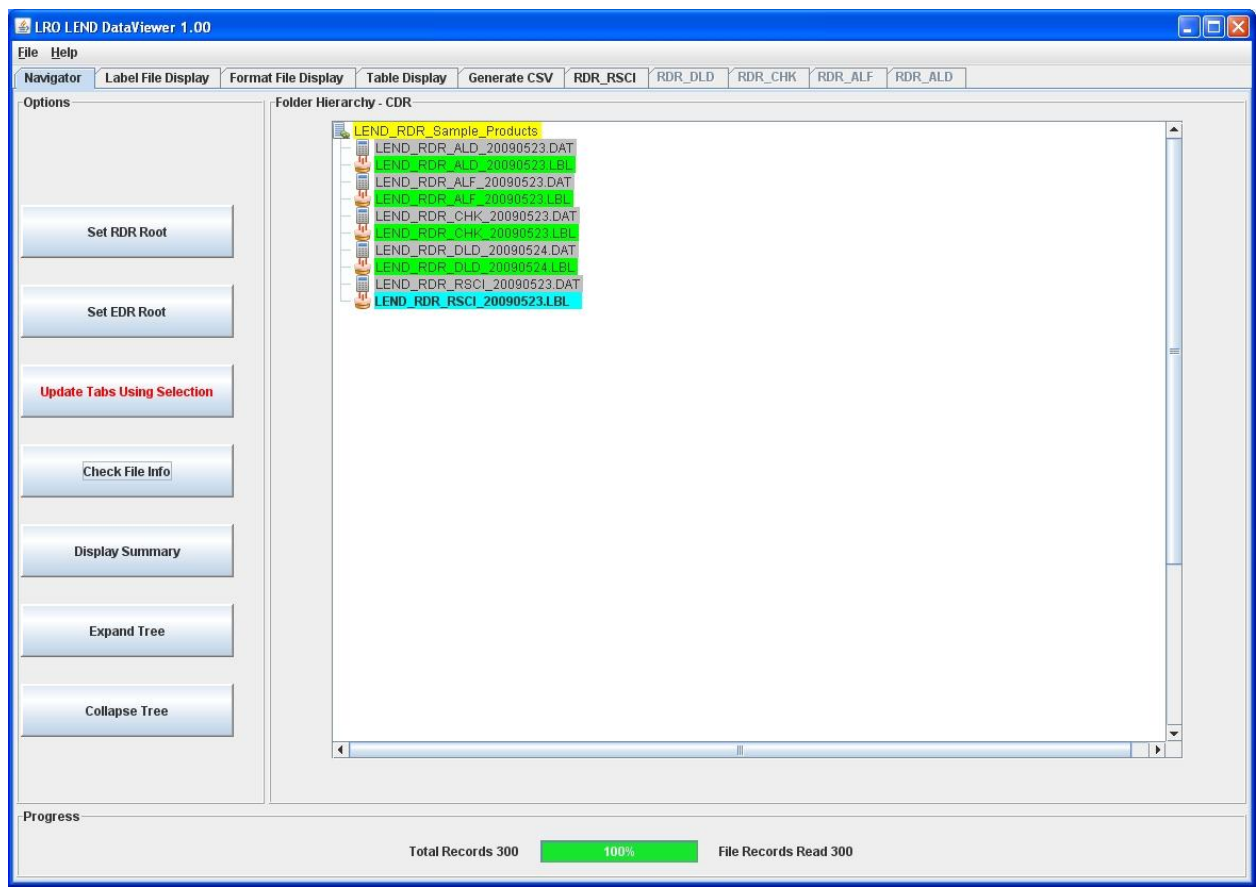

At this point, the data within the LEND\_RDR\_RSCI\_20090523.DAT file is ready for exploration. Clicking on the Label File Display Tab will display the LBL file as follows:

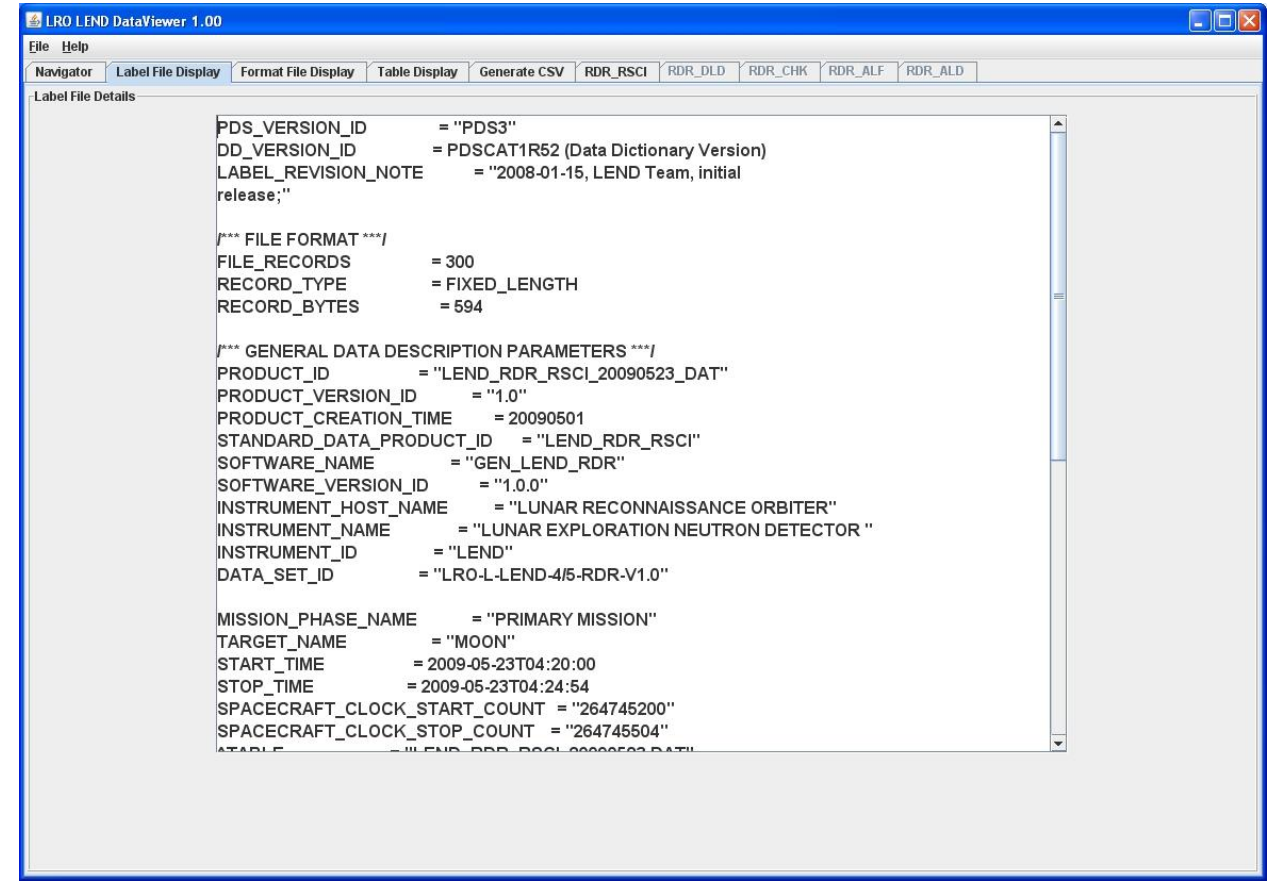

Clicking on the Format File Display Tab will display the corresponding Format File .fmt as follows:

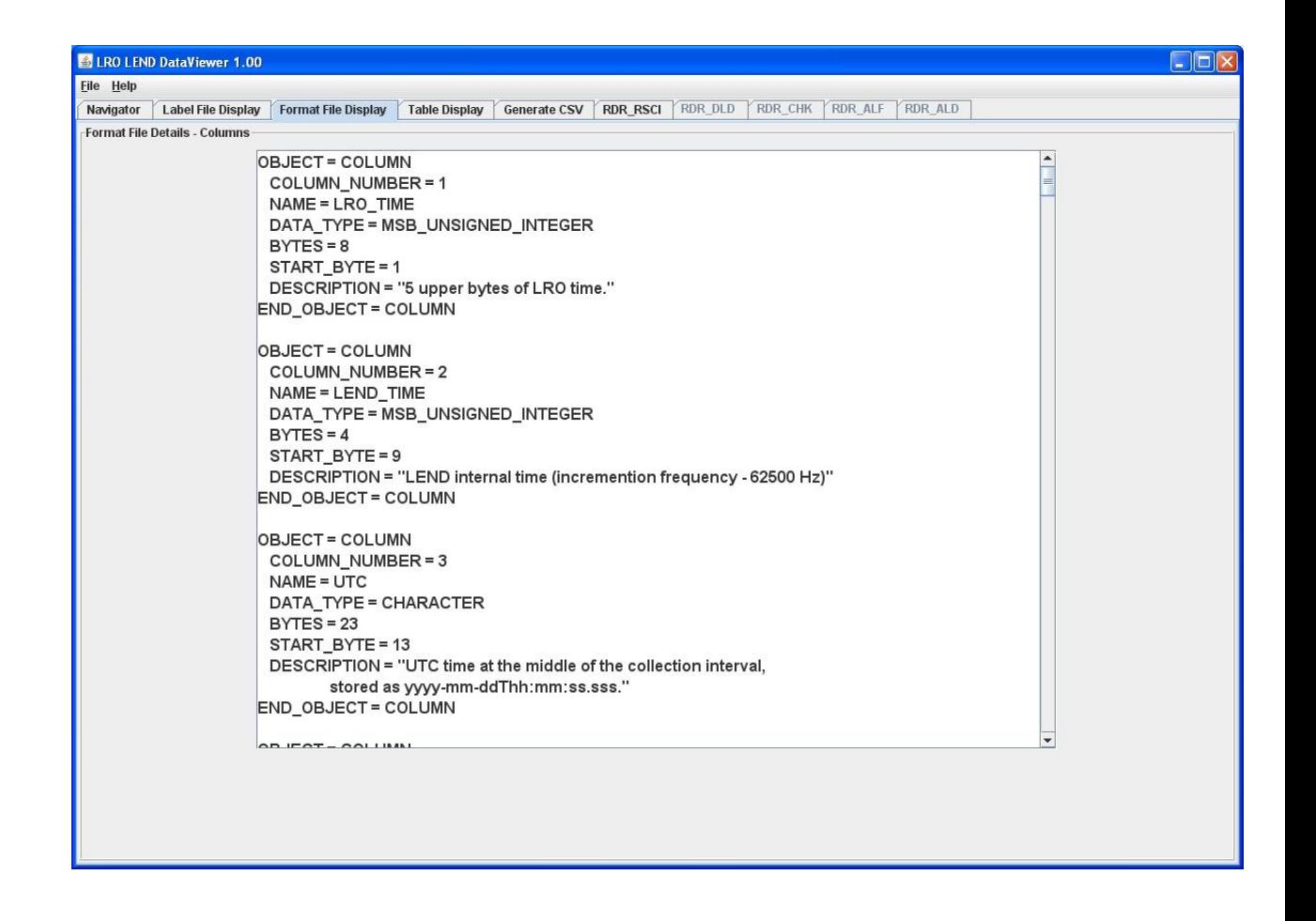

Clicking on the Table Display Tab will display the data in tabular form as follows. Scrollbars are used to scroll up and down records and across the data columns.

Clicking and dragging with the mouse will highlight any number of records you wish to select and Using Ctrl-A, Ctrl-C, tabular record data may be copied into Excel.

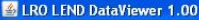

Eile Help

Navigator | Label File Display | Format File Display | Table Display | Generate CSV | RDR\_RSCI | RDR\_DLD | RDR\_CHK | RDR\_ALF | RDR\_ALD Current Data Displayed

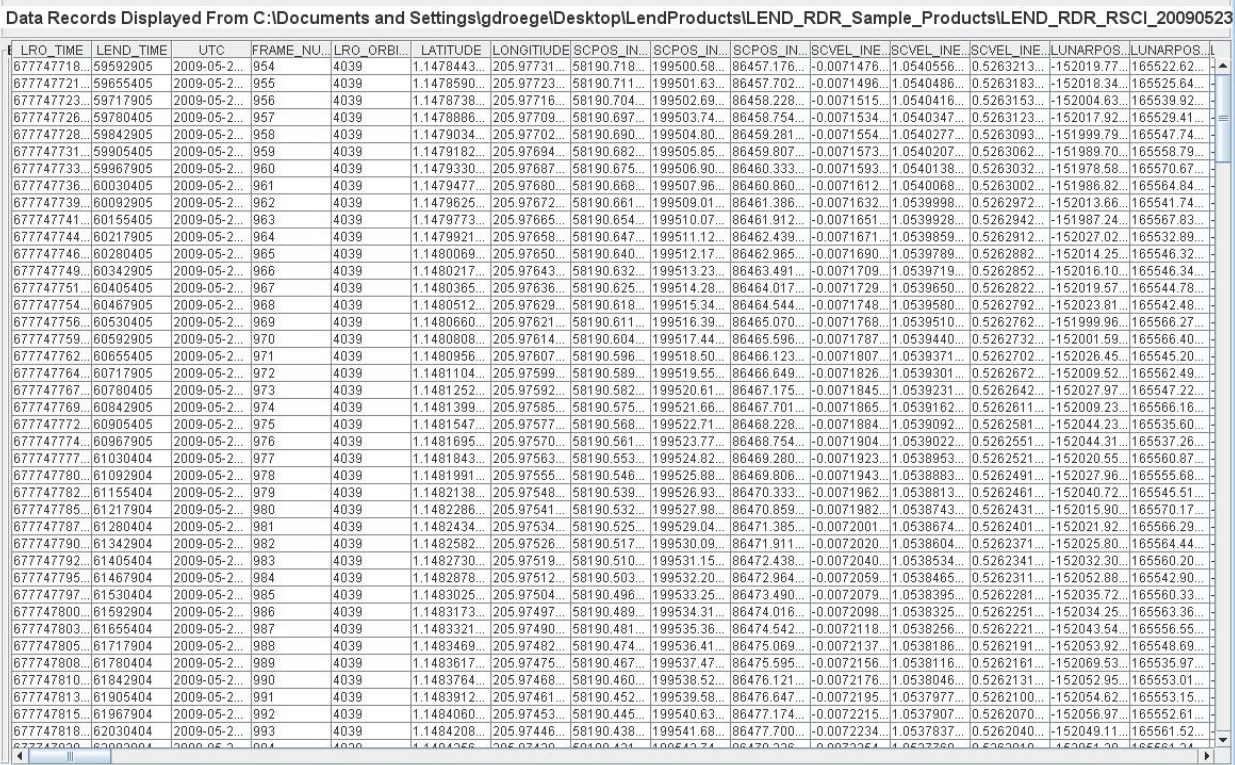

 $\Box$ DIX

Depending on what type of data is loaded from the Navigator panel, a graphing tab specific to the data type will enable allow graphical representation of the data. In the example here, we loaded a RDR\_RSCI (Rectified Science data) file. Clicking therefore on the RDR\_RSCI tab allows graphical displays of the data and spectra as follows:

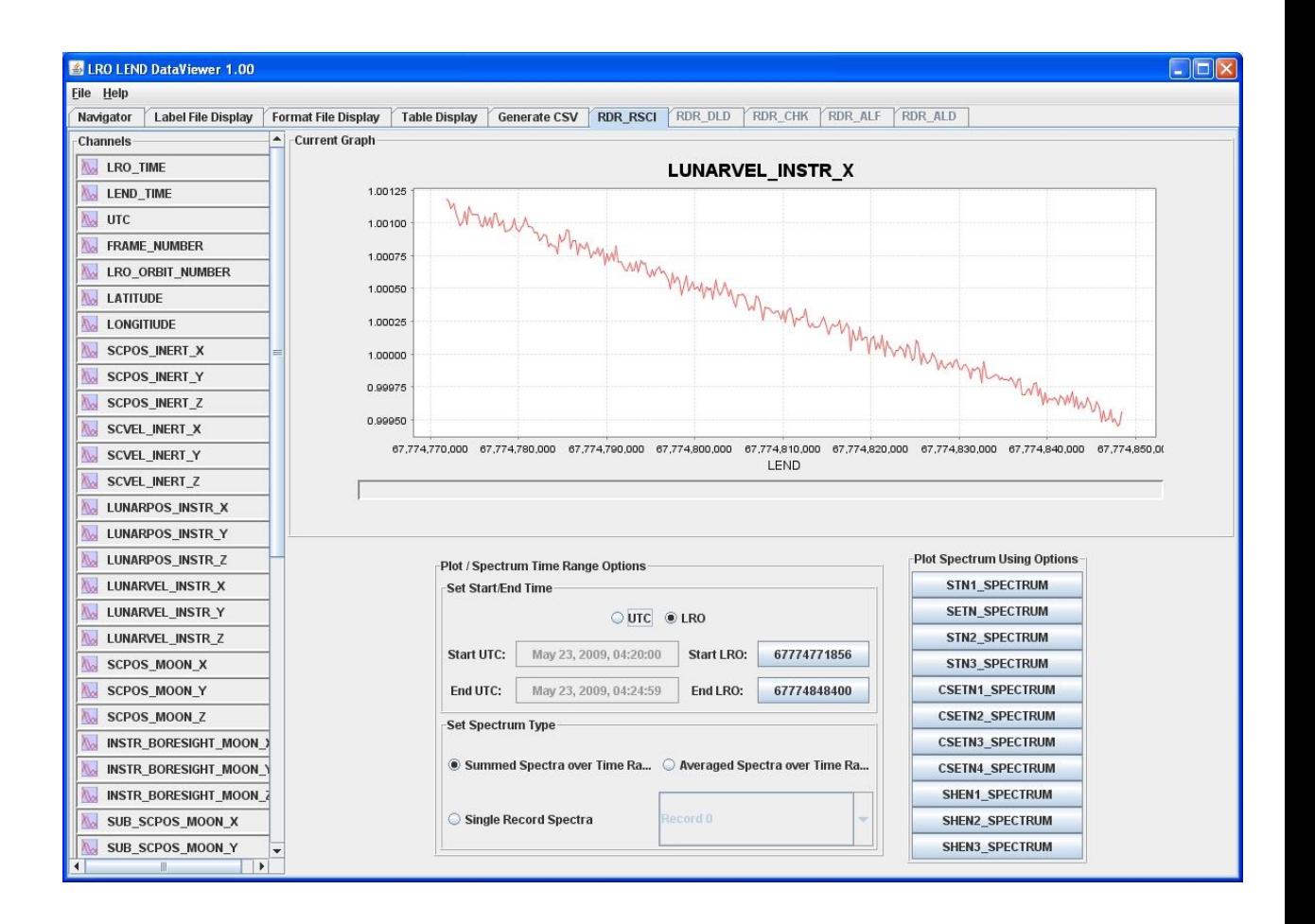

Each of the data channels may be displayed in either LRO or UTC time. The Start and End Times may be adjusted to view a smaller section of the data.

Spectra may be plotted by choosing the spectra type (single, summed, or averaged) and clicking on the button to plot the spectra.

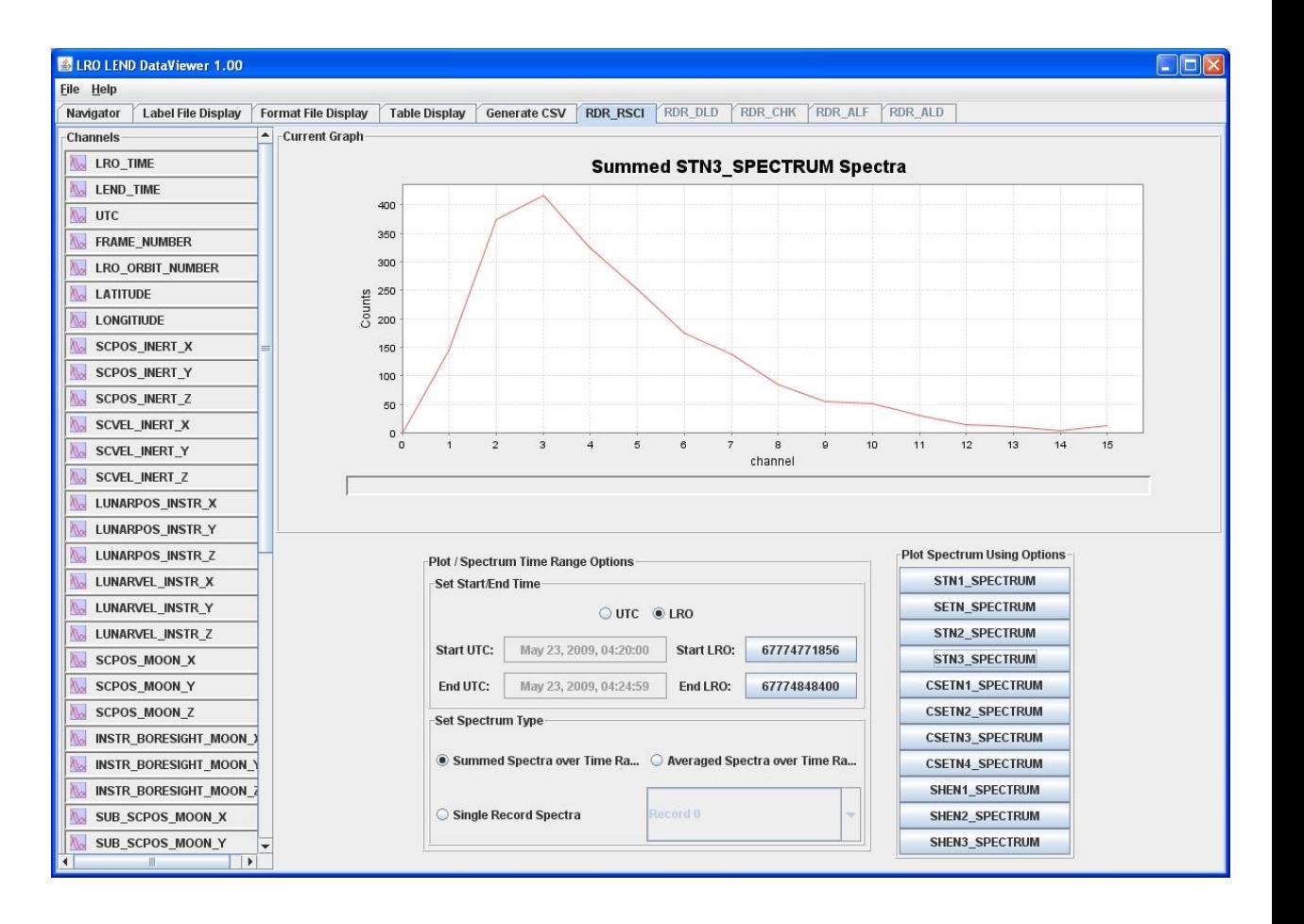

## **b)Graphing Options**

Right clicking on a graph will bring up the graphing options window as follows:

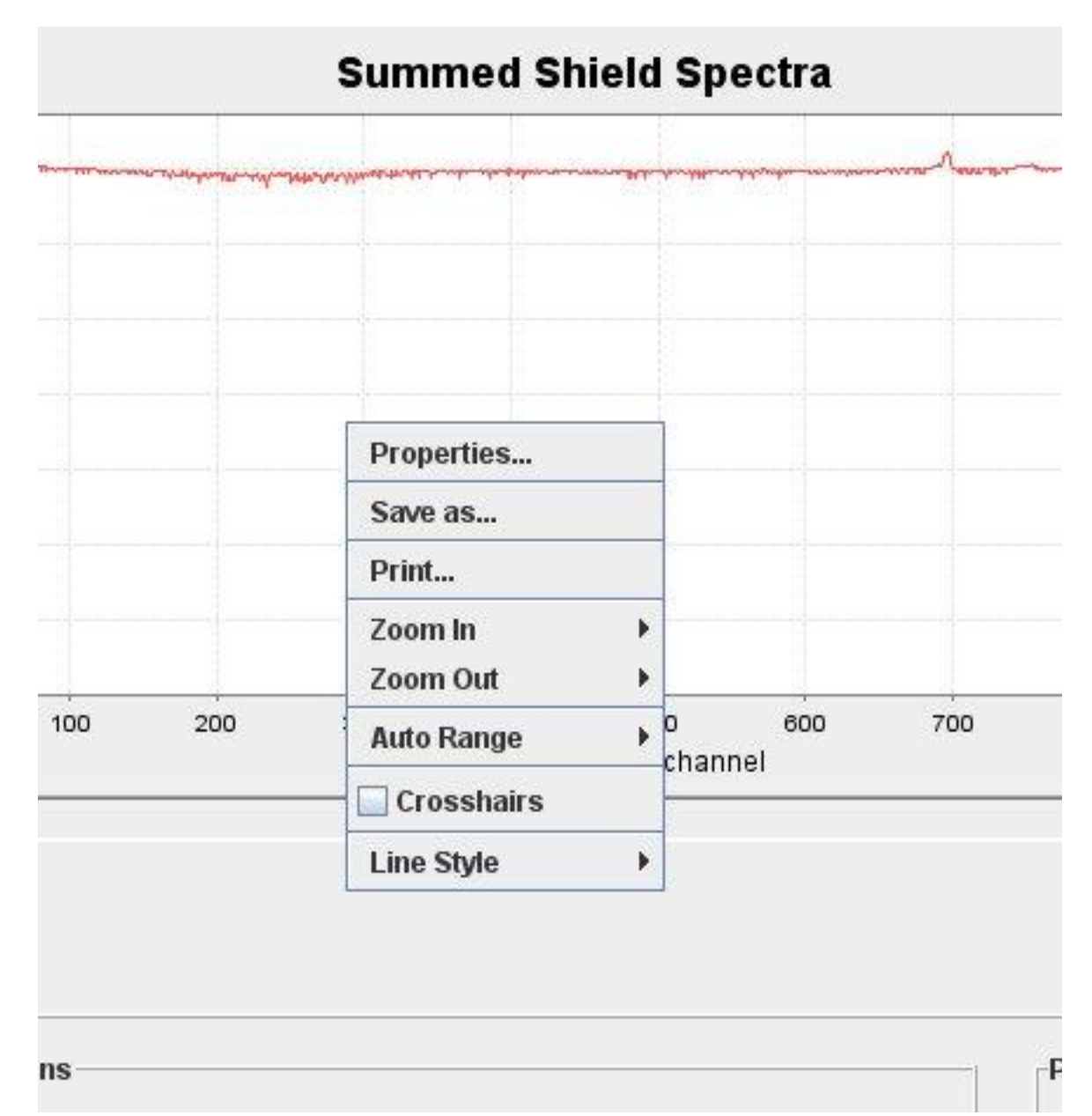

A graph may be zoomed in also clicking / dragging a selection with the mouse and zoomed out by clicking / dragging leftward with the mouse.

## **c) Displaying File or Summary Info**

Clicking on Check File Info will display the information on the current highlighted (blue) file.

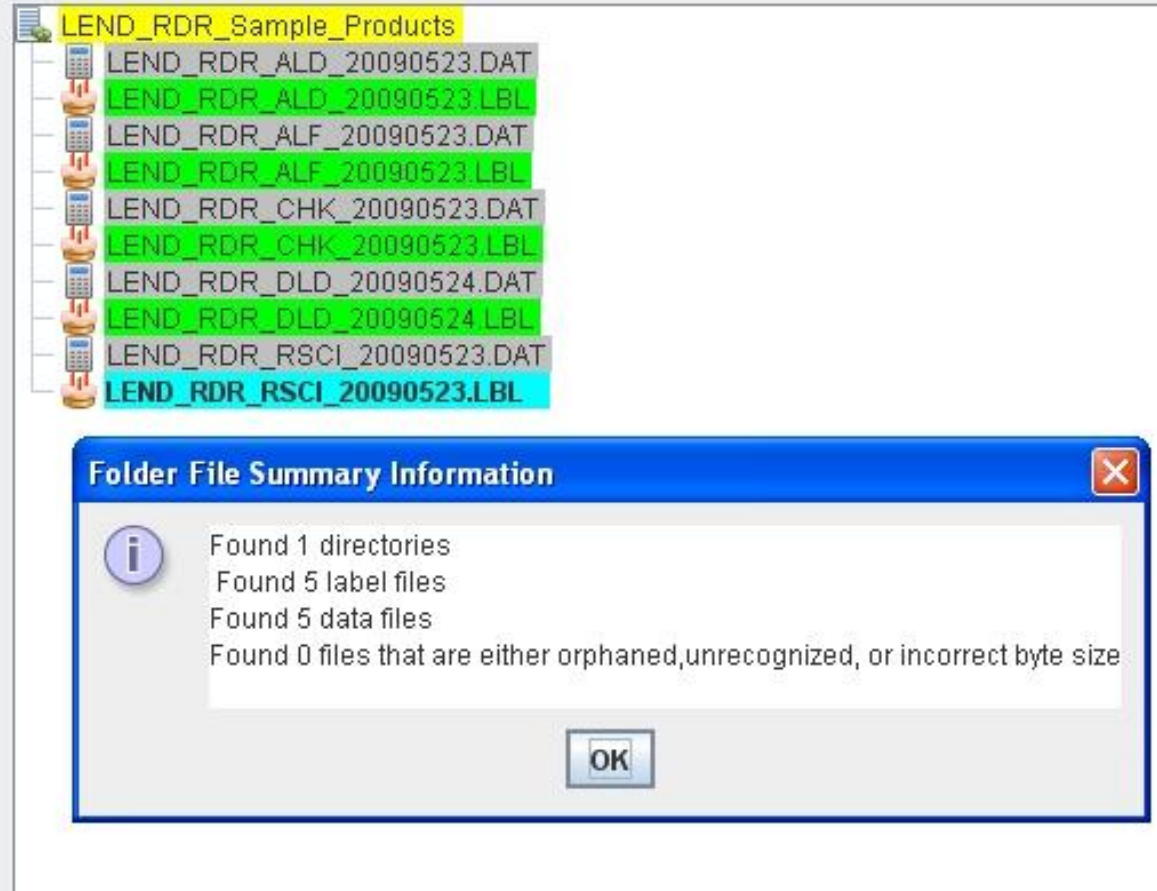

## **d) Expanding or Collapsing Tree Hierarchy**

Clicking on expand tree / collapse tree, expands or collapses the tree hierarchy view in the navigator window.

# **6) Displaying EDR Files**

To begin, open an EDR archive by clicking on the "Set EDR Root button" Navigate to the top level folder that contains all of your EDR files and click on "Open" Your PDS files will be checked for correct byte length, and also that each dat file has a corresponding lbl file. A Tree structure will be displayed representing your PDS EDR files, as follows:

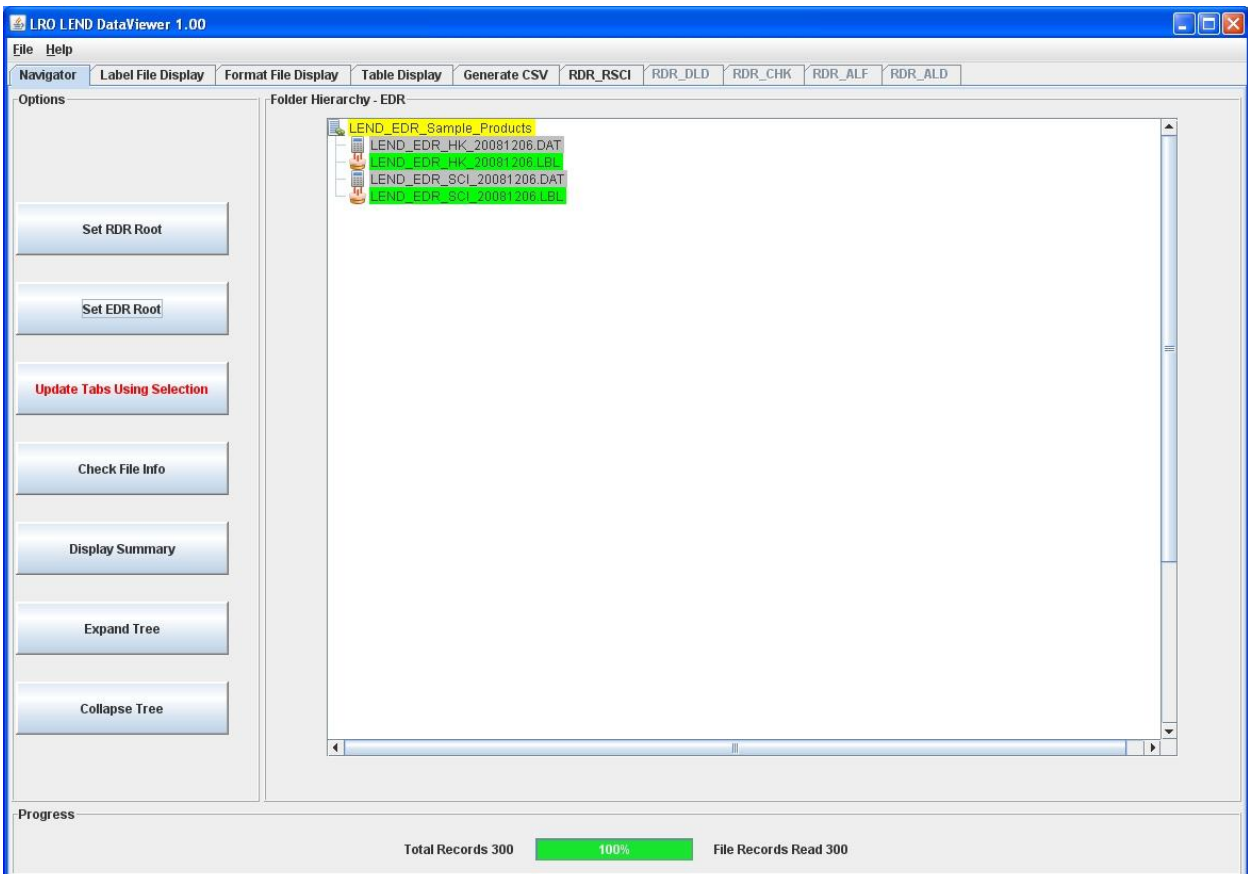

Then just like with the RDR files, click on any lbl file and hit Update Tabs Using Selection to load the corresponding data file.

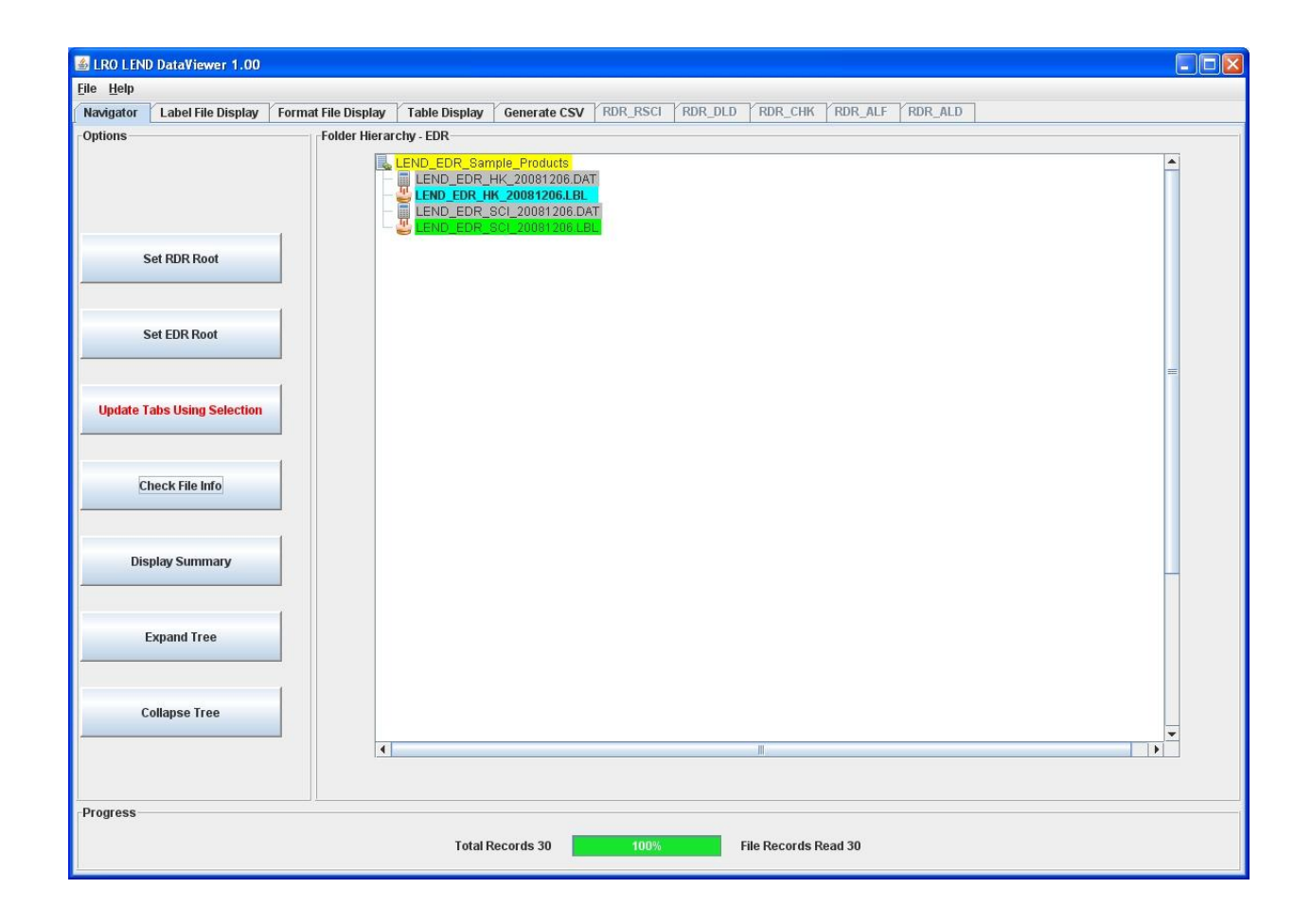

As above, this activates the label, format and table displays for the EDR data file. There is no support currently for graphical display of EDR data files.

## **7) Generating CSV Files**

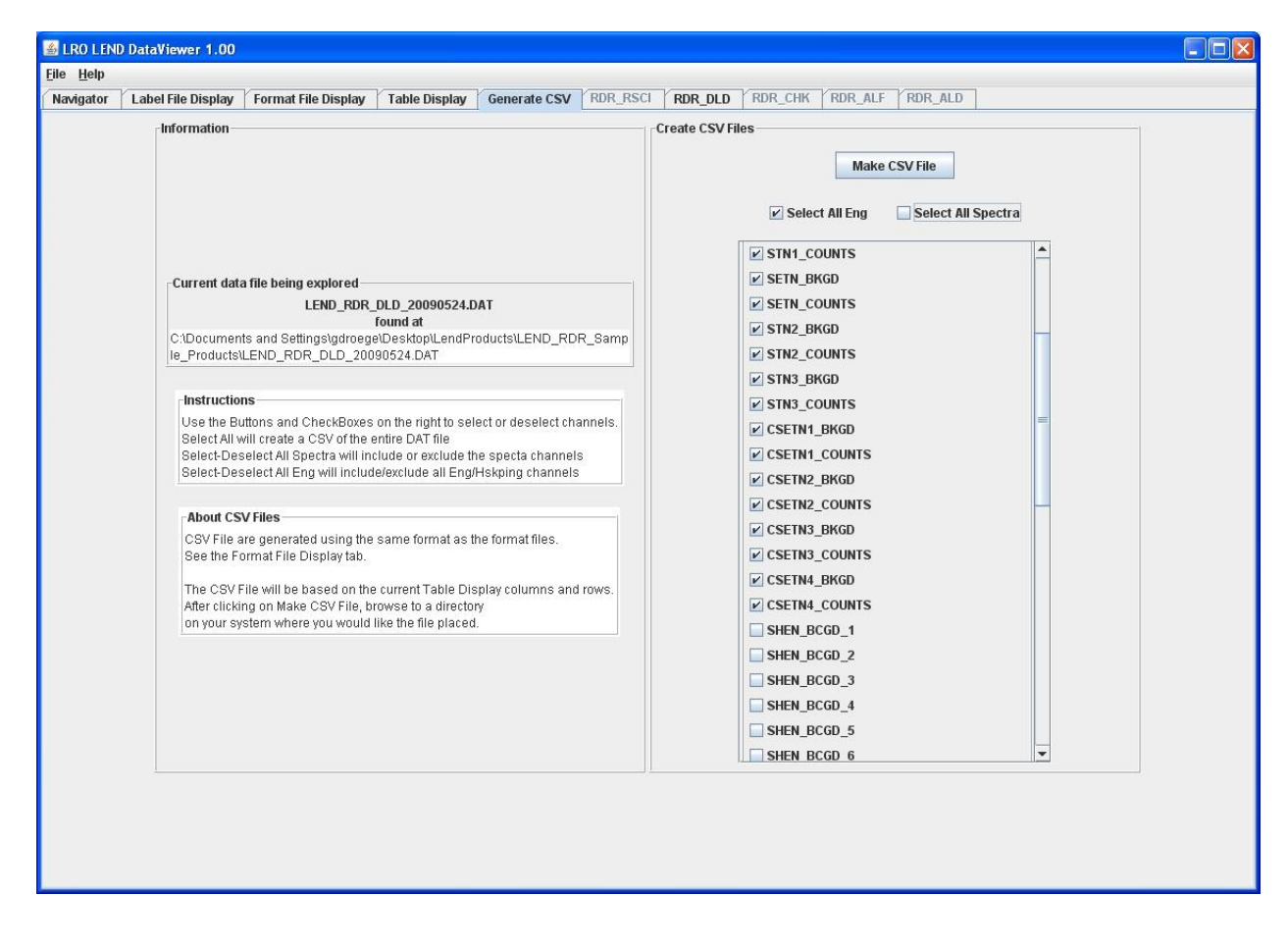

A tab called "Generate CSV" allows you to generate a csv file from the current .dat file being explored. Click on Make CSV File and browse to a directory to save the file generated. You may give the file a name or use the default csv name. The csv format will match the format file for the data type being written. A warning will be displayed if you are about to overwrite a file with the same name or if the file is currently opened.